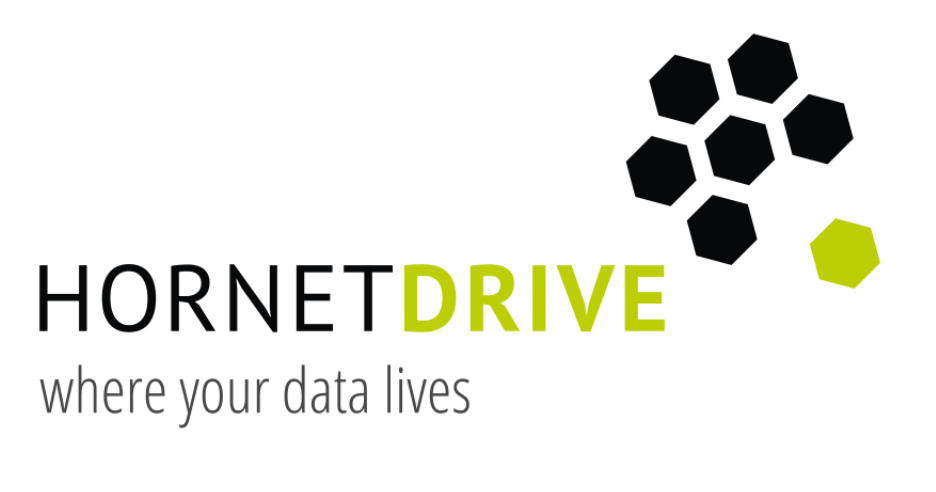

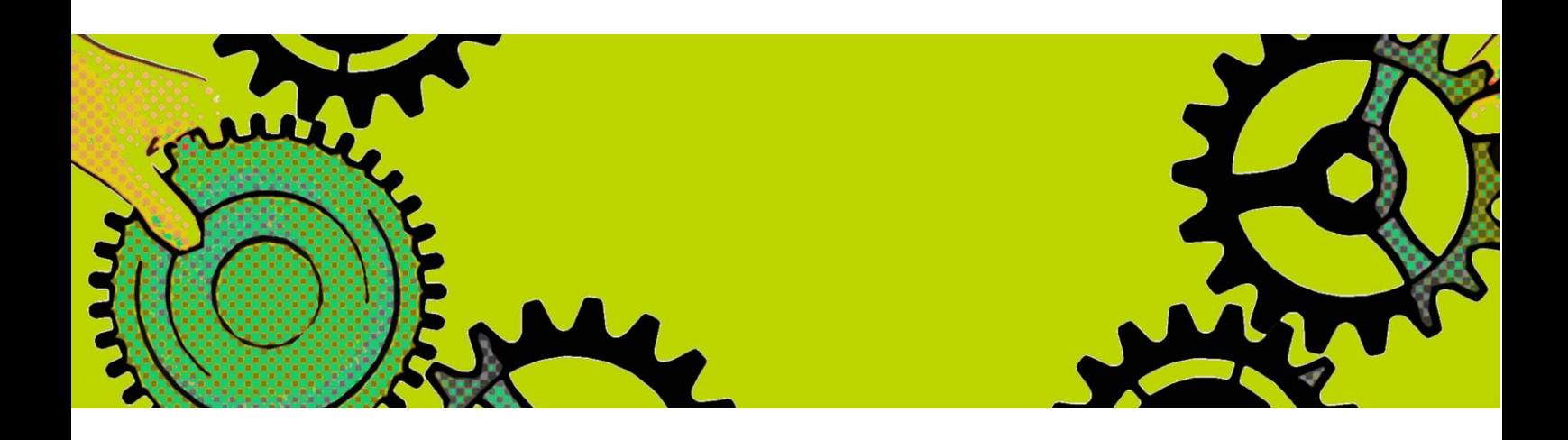

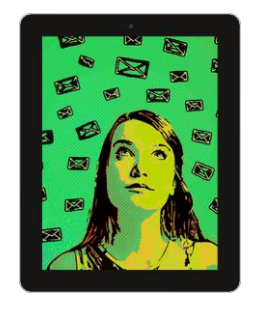

Instruction **English**

# Basic functions of the Hornetdrive clients

Version: 4.1.0 (Build: 1316) · January 2016

www.hornetdrive.com

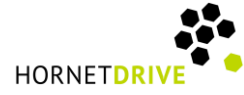

#### Introduction

With the current client for Hornetdrive, there are some major changes when using the cloud storage system. The innovations presented here apply to both the mobile and the desktop clients as of version 4.1.0.

#### Main functions

The client appears as follows:

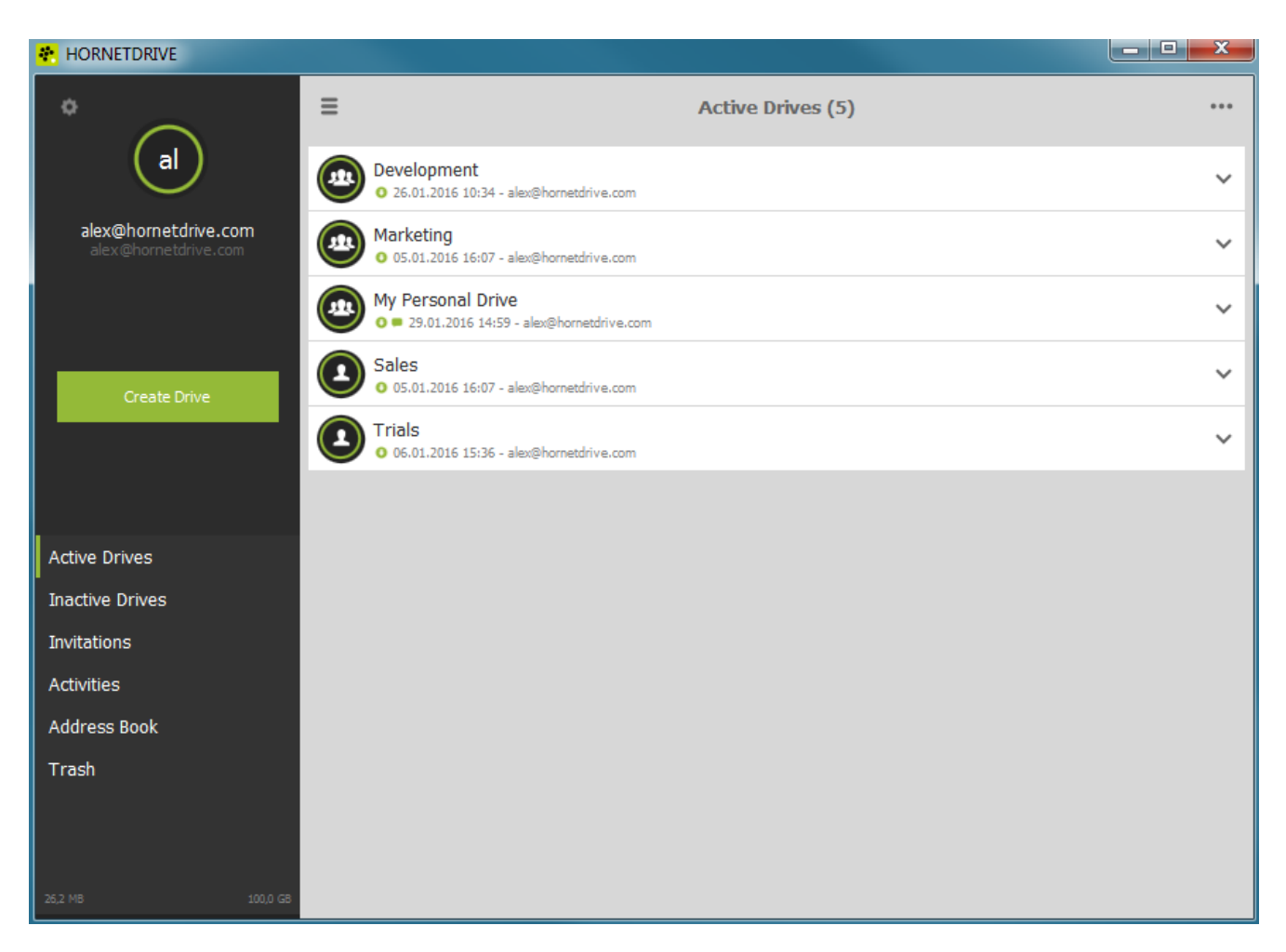

Figure 1: General view of the Hornetdrive client

The active drives can be selected on the left side; users must first activate the inactive drives in order to then be able to use them. You can also accept invitations, view the address book and review past activities on the left side.

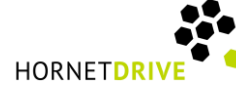

There are also some additional menus that are hidden behind the following symbols:

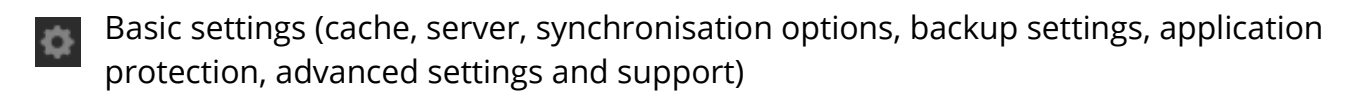

- Show or hide the left (black) menu bar
- Additional functions (marking and selecting option, sorting and search function)

Drives, folders and files are displayed in the user field itself. Navigate easily by clicking and via the "Back" arrow in the upper left corner. Please note that you can also navigate on desktop clients with a single click. A double click will automatically open Windows Explorer.

Other actions can be performed via the context menus:

Mobile clients: If you move the objects in the user field to the left or right, other courses of action open.

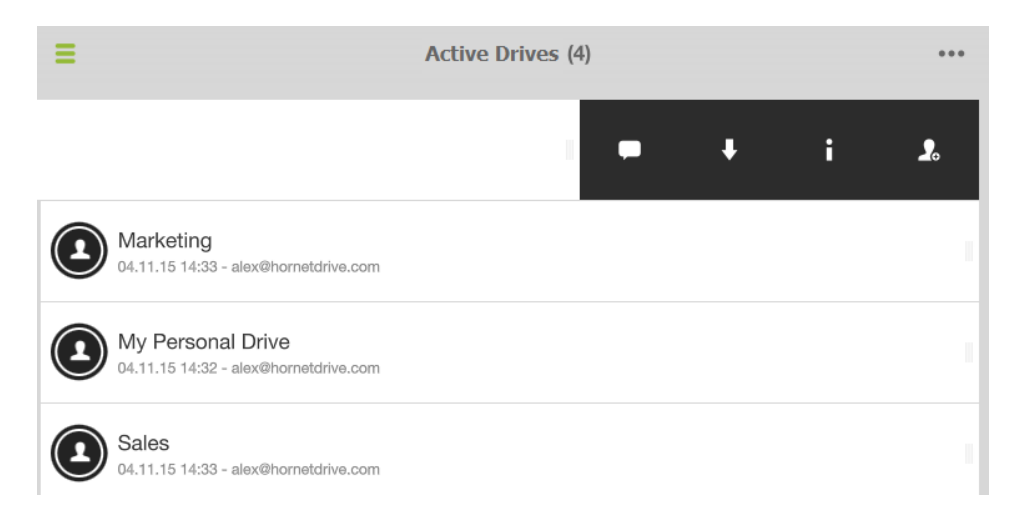

Figure 2: With the mobile client, context menus are opened by swiping the object to the left or right

Desktop clients: Clicking the down arrow opens a black icon menu with various possible courses of action.

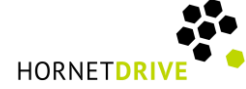

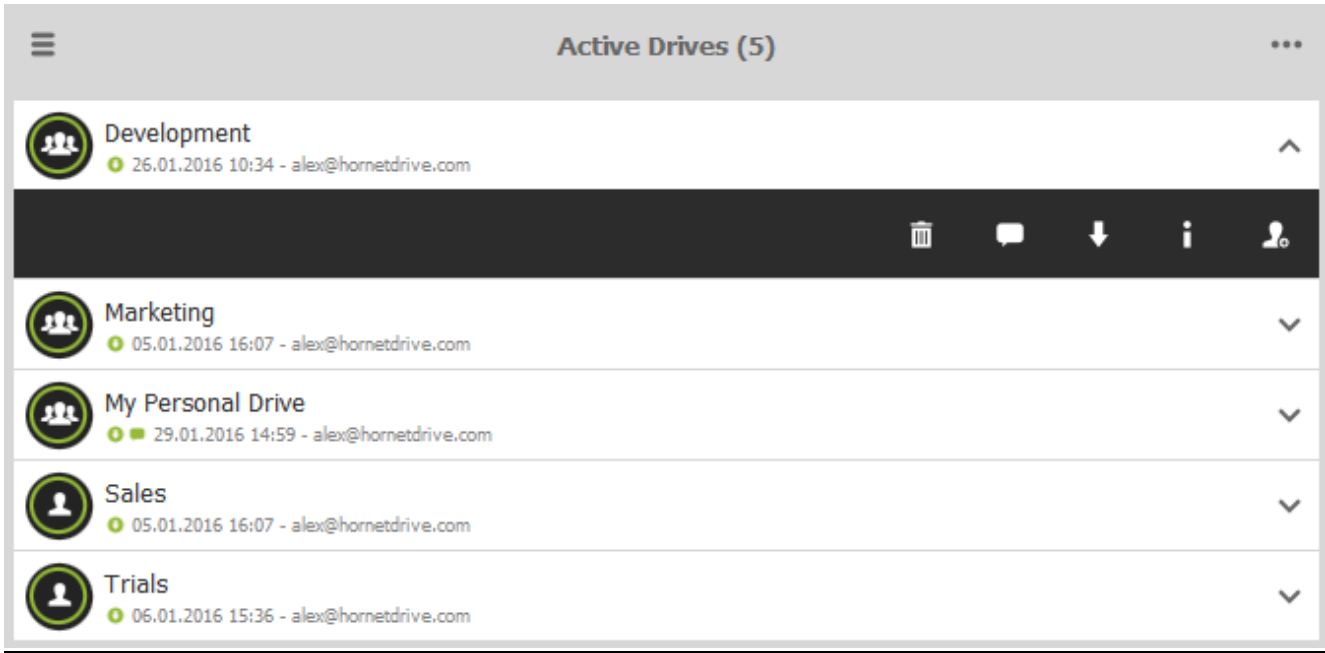

Figure 3: Clicking on the arrow to the right opens the icon menu with additional options

The speech bubble can be used to add comments. The down arrow triggers the downloading of files. Clicking the "i" button displays all relevant information about the drive, folder or file and users can click the icon on the right to invite additional persons.

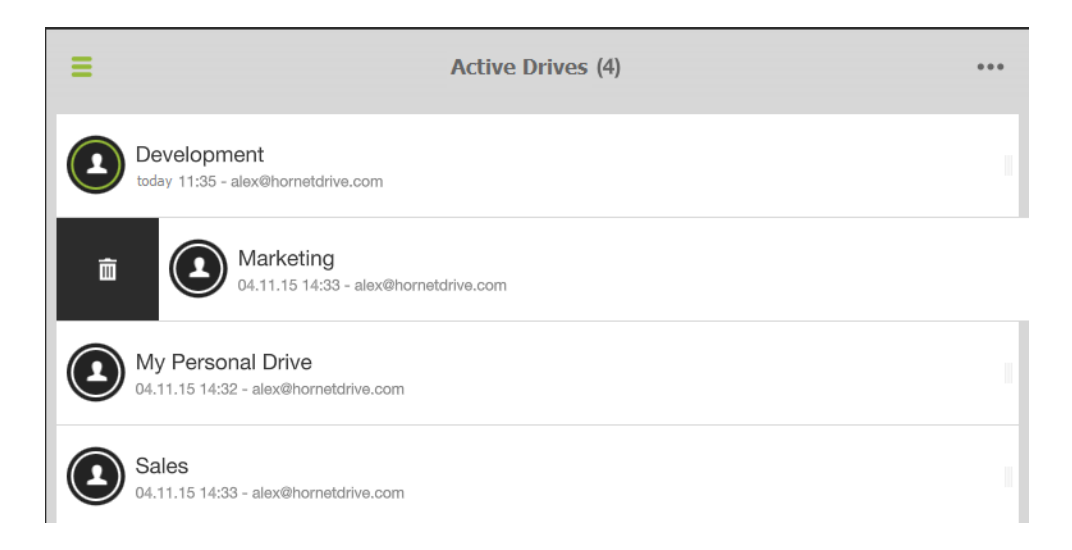

Figure 4: By swiping a drive to the right, users can use the delete function

In the mobile version, swiping makes the Delete function appear, while in the desktop version this function is already listed in icon menu.

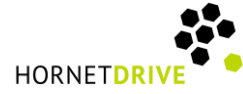

# Creating a Drive

Users can create a new drive via the green "Create drive" button. Clicking on the button opens an additional dialog box in which you only have to enter the name of drive. The entry can then be confirmed and the new drive has been created.

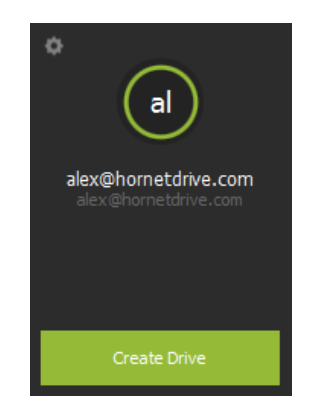

Figure 5: Create a new drive in just a few steps

### Current changes are displayed

If the Drive icon lights up in green that means changes have occurred since the last use. By clicking on the icon these changes are displayed.

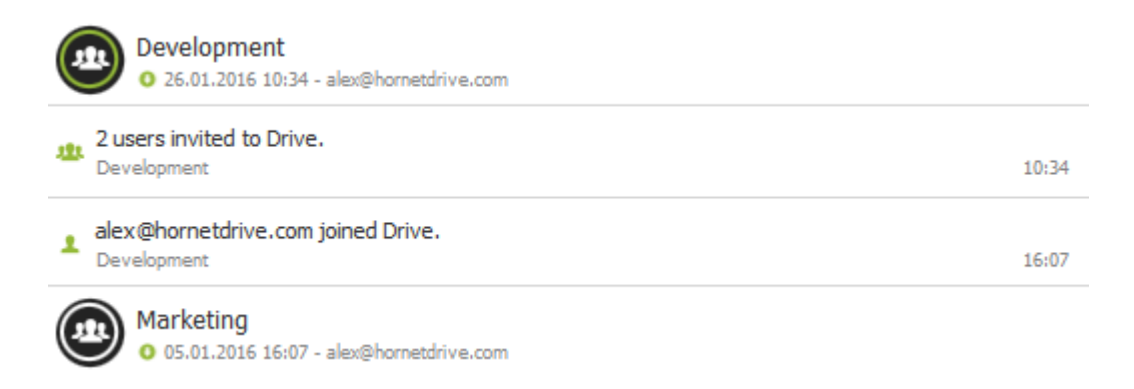

Figure 6: The new Hornetdrive client allows a quick overview of changes

If the icon is displayed in white, the user has visited an updated drive.

# Uploading files

In order to upload files to a drive, the drive must be selected first. The content of the drive is then displayed. With mobile clients, the following icon can be seen at the bottom of this display. Clicking on it displays the option of uploading files or images.

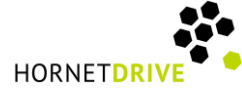

With desktop clients, you can upload files directly from a Windows Explorer to the selected drive by simply dragging them into the user field.

## Additional information

You can also find further information on the functioning of Hornetdrive in the help section of FAQ at [www.hornetdrive.com.](http://www.hornetdrive.com/)